## TUTORIAL: Como verificar os dados que estão disponíveis para download?

Entre na página inicial do DataGEO:

<http://datageo.ambiente.sp.gov.br/>

Ao lado direito, na área de "Consultar dados" digite o tema ou assunto ambiental de seu interesse,

posteriormente clique em

Consultar

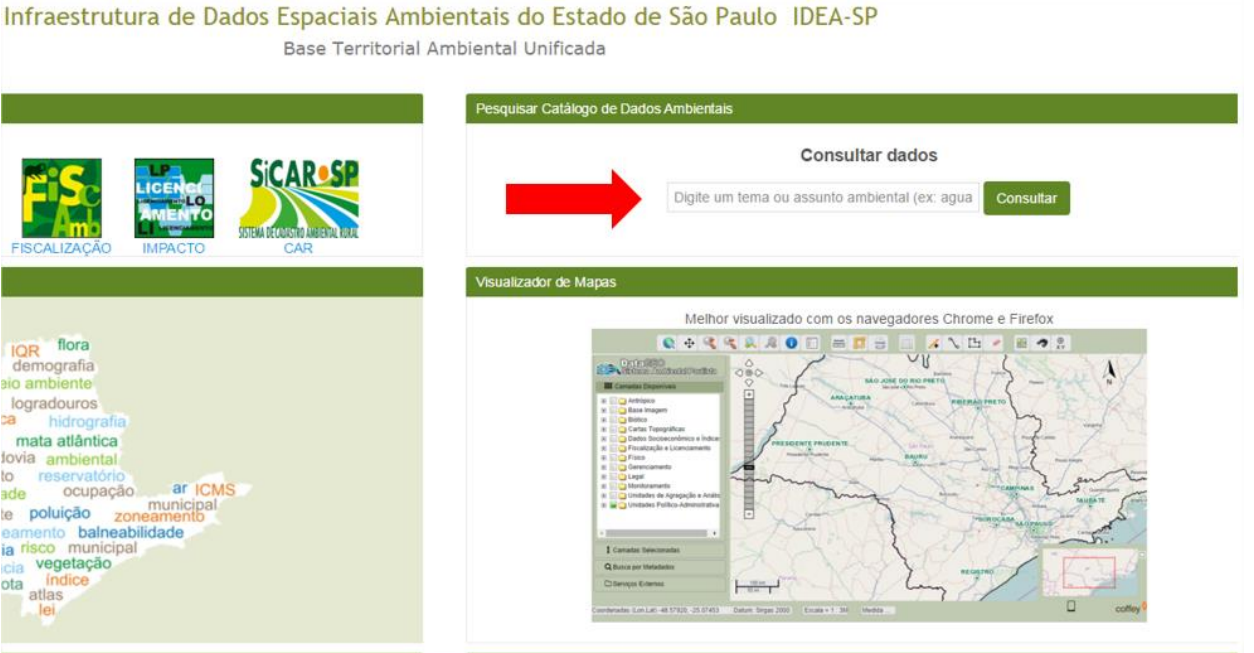

Como exemplo iremos demonstrar como fazer o download do arquivo de limite municipal:

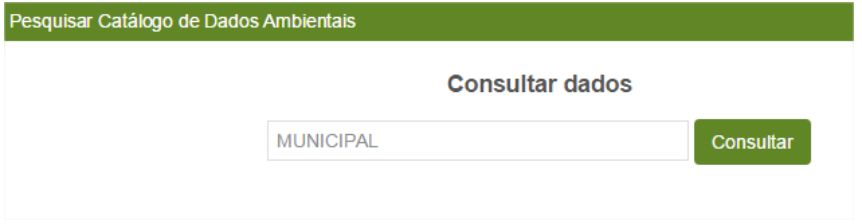

Após clicar em consultar, abre-se a página "Pesquisar Catálogo", e ao lado direito, estarão disponíveis os resultados da busca realizada:

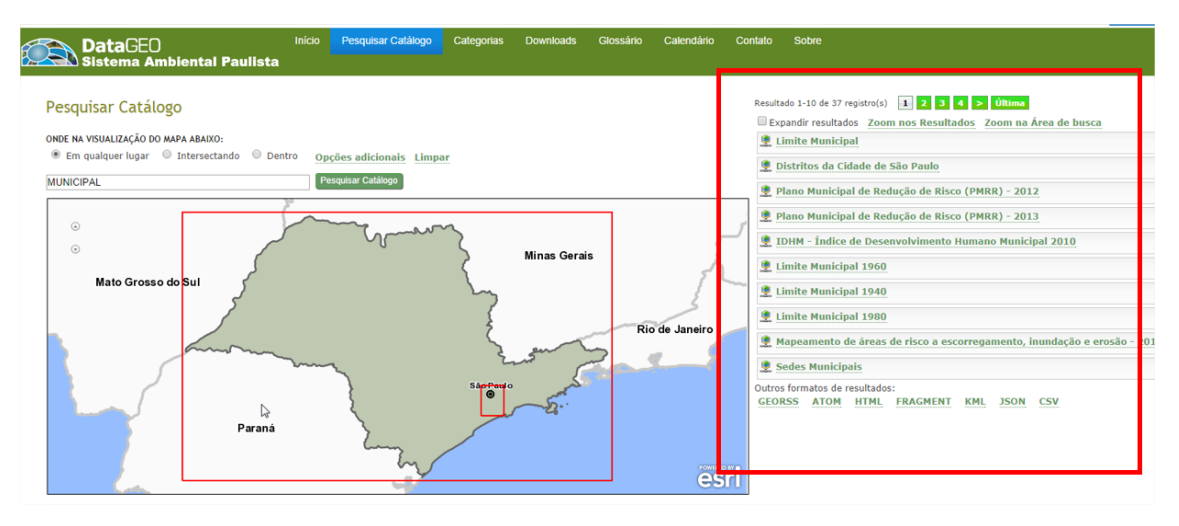

Clique com o mouse em cima da informação desejada e abaixo da mesma abrirá as seguintes opções: Carregar no visualizador, XML, Metadado, KML, Zoom para.

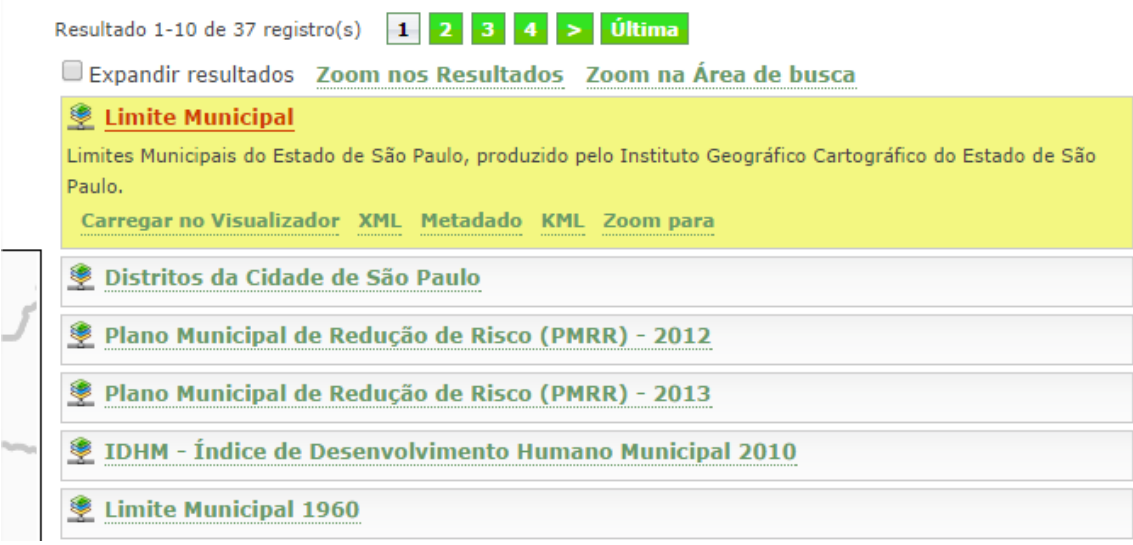

Clique em Metadado (será destacado em vermelho ao posicionar o mouse sobre a palavra):

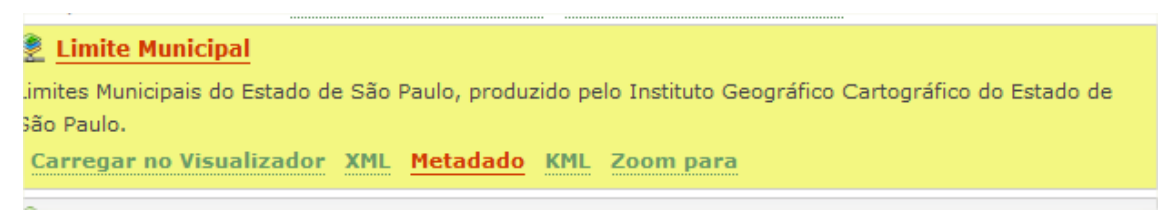

A janela aberta, apresenta as informações básicas do dado, como resumo, escala, palavraschaves, fonte, etc.

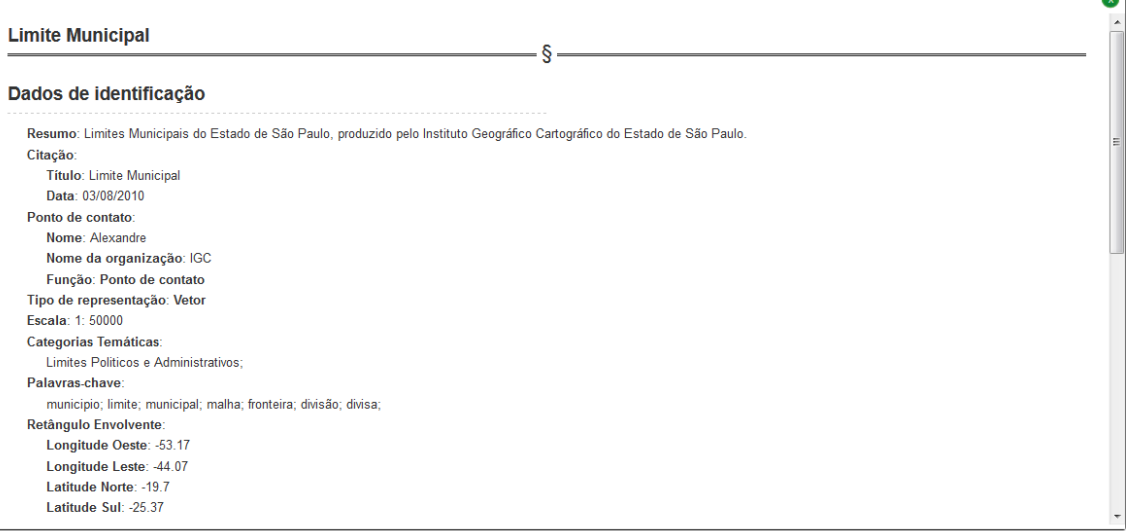

Na parte de **Distribuição** são apresentadas as opções de transferência do dado:

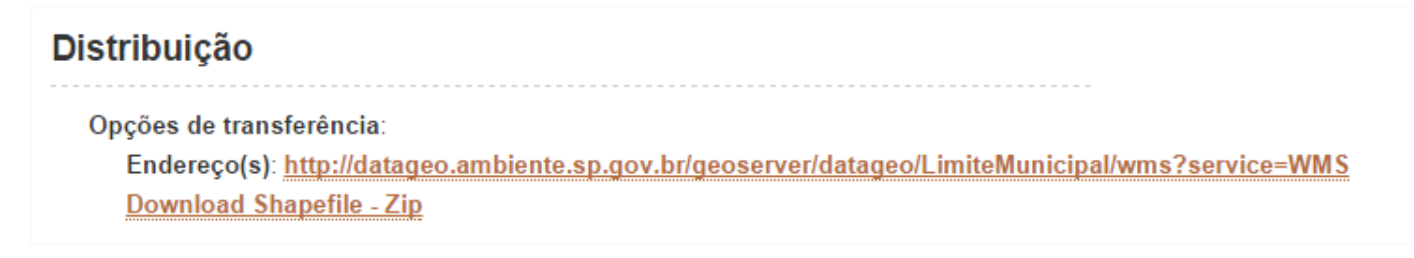

Se o dado estiver disponível para download, haverá o link para o download do *shapefile*, que será executado automaticamente após clicar em cima da palavra Download (será destacado em verde ao posicionar o mouse sobre a palavra).

## **Distribuição** Opções de transferência: Endereço(s): http://datageo.ambiente.sp.gov.br/geoserver/datageo/LimiteMunicipal/wms?service=WMS Download Shapefile - Zip

**IMPORTANTE: NÃO SÃO TODOS OS ARQUIVOS QUE POSSUEM A POSSIBILIDADE DE TRANSFERÊNCIA/DOWNLOAD DO** *SHAPEFILE***.** Isso se deve a questões contratuais e/ou de direito de uso entre a Secretaria de Meio Ambiente e o órgão ou empresa produtor do dado. Caso necessite do dado em arquivo, entre em contato diretamente com o originador/dono do dado, informação também disponível no Metadado.